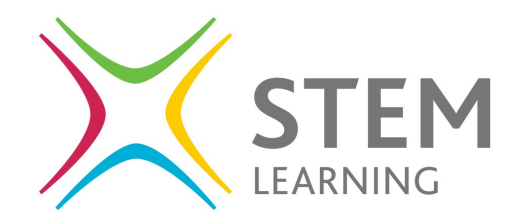

## Adding a scheme

## **Guidance**

- 1. Once you have logged in to STEM Ambassador account, on your homepage click on the 'Edit Profile' button.
- 2. Then click on the 'Skills and Qualifications' tab.
- 3. Scroll down to 'Scheme Participation' heading.
- 4. In the free text box beginning typing the name of your chosen scheme.
- 5. Once you see your chosen scheme, click on it and it will be added to your profile. Note you can choose to be a part of as many schemes as you like.

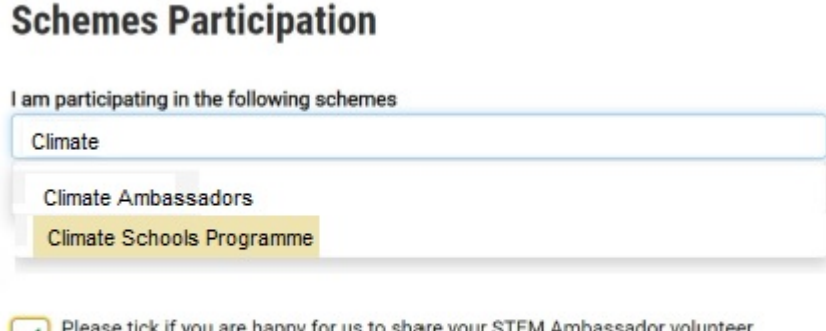

tick if you are happy for us to share your STEM Ambassador volunteer : work and contact details with the Schemes that you participate in.

- 6. Make sure you tick the box 'Please tick if you are happy for us to share your STEM Ambassador work and contact details with the Schemes that you participate in'.
- 7. Once you have chosen all your Schemes, scroll down to the bottom of the page and click 'Submit'.

**Submit** 

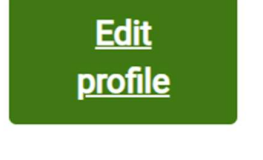

**Skills and qualification**